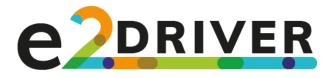

# E2DRIVER Platform E2DRIVER H2020 project

MAIN AUTHOR: EPC DATE: FEBRUARY 26, 2021 DISSEMINATION LEVEL: PUBLIC

Project E2DRIVER

"Training on energy audits as an Energy Efficiency DRIVER for the automotive sector" Grant Agreement no. 847038 H2020-LC-SC3-EE-2018

**Disclaimer excluding Agency responsibility** Responsibility for the information and views set out in this document lies entirely with the authors This project has received funding from the European Union's Horizon 2020 research and innovation programme under Grant Agreement No 847038

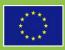

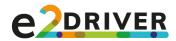

| Document Factsheet  |                                                                    |  |  |  |  |
|---------------------|--------------------------------------------------------------------|--|--|--|--|
| Project duration    | From June 2019 to May 2022                                         |  |  |  |  |
| Project website     | www.e2driver.eu                                                    |  |  |  |  |
| Document            | D3.5: E2DRIVER Platform                                            |  |  |  |  |
| Work Package        | WP3: Development of the training methodology and E2DRIVER platform |  |  |  |  |
| Task                | T3.5: Platform development and modules integration                 |  |  |  |  |
| Version             | 1                                                                  |  |  |  |  |
| Version date        | February 26, 2021                                                  |  |  |  |  |
| Main Author         | EPC                                                                |  |  |  |  |
| Contributors        | CIRCE                                                              |  |  |  |  |
| Reviewers           | CIRCE, POLITO, EPROPLAN, SINERGIE, ENGIE                           |  |  |  |  |
| Type of deliverable | Other                                                              |  |  |  |  |
| Dissemination level | PU Public                                                          |  |  |  |  |

Table 1 Document Factsheet

| Document History |                   |                                                                |        |  |  |  |  |  |
|------------------|-------------------|----------------------------------------------------------------|--------|--|--|--|--|--|
| Version          | Date              | Main modification                                              | Entity |  |  |  |  |  |
| Draft 1          | February 25, 2021 | Creation of user guide                                         | EPC    |  |  |  |  |  |
| Draft 2          | February 25, 2021 | Feedback and textual changes                                   | CIRCE  |  |  |  |  |  |
| Final version    | February 26, 2021 | Integration of com-<br>ments, finalisation of de-<br>liverable | EPC    |  |  |  |  |  |

Table 2: Document History

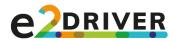

# **ABBREVIATIONS**

VR: Virtual RealityQ&A: Questions and answers

# **PROJECT PARTNERS**

CIRCE: Fundación CIRCE Centro de Investigación de Recursos y Consumos Energéticos FRAUNHOFER: Fraunhofer Gesellschaft zur Förderung der Angewandten Forschung e.V. POLITO: Politecnico di Torino EPROPLAN: EPROPLAN GmbH Beratende Ingenieure SINERGIE: Sinergie Società Consortile a Responsabilità Limitata ENGIE: ENGIE Lab CRIGEN SERNAUTO: Asociacion Espanola de Proveedoresde Automocion AEN: Automotive.Engineering.Network – Das Mobilitätscluser e.V. MESAP: Centro Servizi Industrie SRL MOV'EO: Pole Mov'eo – Mobility Competitiveness Cluster EPC: EPC Project Corporation Climate. Sustainability. Communications. mbH MERIT: MERIT Consulting House

Page 3 of 34 Version Fehler! Verweisquelle konnte nicht gefunden werden., 19/04/21

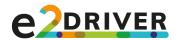

# DISCLAIMER OF WARRANTIES

"This project has received funding from the European Union's Horizon 2020, research and innovation programme, under Grant Agreement No 847038"

This document has been prepared by E2DRIVER project partners as an account of work carried out within the framework of the EC-GA contract no 847038.

Neither Project Coordinator, nor any signatory party of E2DRIVER Project Consortium Agreement, nor any person acting on behalf of any of them:

- (a) makes any warranty or representation whatsoever, express or implied,
  - (i). with respect to the use of any information, apparatus, method, process, or similar item disclosed in this document, including merchantability and fitness for a particular purpose, or
  - (ii). that such use does not infringe on or interfere with privately owned rights, including any party's intellectual property, or
  - (iii). that this document is suitable to any particular user's circumstance; or
- (b) assumes responsibility for any damages or other liability whatsoever (including any consequential damages, even if Project Coordinator or any representative of a signatory party of the E2DRIVER Project Consortium Agreement, has been advised of the possibility of such damages) resulting from your selection or use of this document or any information, apparatus, method, process, or similar item disclosed in this document.

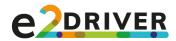

# PUBLISHABLE SUMMARY

This deliverable presents the final result of the development of the E2DRIVER platform in the context of Task 3.5. This document is divided into two parts: (1) the body of the document that shows the main characteristics of the platform and (2) Annex I and Annex I which consist of the two user guides for the platform.

The user guides serve as instructions on how to appropriately use the platform in order to have the best E2DRIVER training experience. As stated, two types of user guides were created – one for E2DRIVER trainees, and one for E2DRIVER trainers. While both guides contain overlapping sections, the majority of them are specific to each the trainer and the trainee. All sections are accompanied by clear instructions on how to access all areas of the platform, how to engage in discussion forums, how to upload and download files, and how to manage grades. Most sections also include images as a reference to the content discussed in the sections. The user guides are geared towards enabling both trainers and trainees to understand the platform in its entirety.

The platform consists of the following core functionalities:

- Dashboard
- Home site
- Calendar
- Classification survey
- Four training paths
- Grades section
- Repository
- Tools section
- Community forum

Users can toggle between five different languages (English, German, Spanish, French and Italian), which changes the platform's basic language as well as the training content.

After registering to the platform, a welcome message will be sent to the user's email explaining the next steps they need to undertake in order to become verified and gain full access to the platform.

The platform can be accessed via: <a href="https://e2driver.uv.es/">https://e2driver.uv.es/</a>

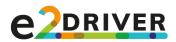

# TABLE OF CONTENTS

| 1   | E2DRIVER PLATFORM                          | 7  |
|-----|--------------------------------------------|----|
| 1.1 | Introduction                               | 7  |
| 1.2 | Description of the platform                | 7  |
| 1.3 | Conclusion                                 | 12 |
| 2   | ANNEX I: E2DRIVER USER GUIDE FOR TRAINEES  | 13 |
| 3   | ANNEX II: E2DRIVER USER GUIDE FOR TRAINERS | 24 |

**E2DRIVER** project (847038) D3.5 – E2DRIVER Platform Page 6 of 34 Version Fehler! Verweisquelle konnte nicht gefunden werden., 19/04/21

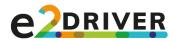

# 1 E2DRIVER PLATFORM

## 1.1 Introduction

The E2DRIVER platform is the instrument that embodies the E2DRIVER Methodology. It is an e-learning tool where all project information, together with the tools and innovative elements like the virtual reality module, is made available for the automotive companies. The E2DRIVER platform is intended to become a collaborative-cooperative training platform that boosts the collective intelligence on energy efficiency of this sector.

This e-learning tool provides access to a complete repository of training materials about energy efficiency, energy audits, renewable energies and electric vehicles, different tools (Energy Self-Assessment Tool, Financial Assessment Tools and a Virtual Reality Tool), as well as to the online segment of the courses that have been created in the project.

This tool can be found by following this link:

https://e2driver.uv.es/

# 1.2 Description of the platform

The E2DRIVER Platform is the second pillar of the E2DRIVER solution (together with the Methodology). It is an **e-learning** tool that has been adapted to the characteristics of the project and its pedagogical approach, the Ontological Flip Teaching model. The platform is available in five languages: English, German, Spanish, French and Italian.

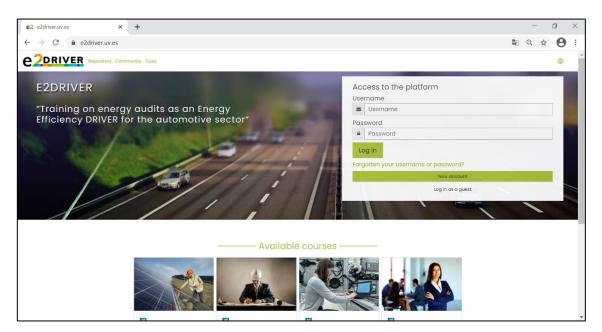

Figure 1. Log in page of the E2DRIVER Platform

**E2DRIVER** project (847038) D3.5 – E2DRIVER Platform Page 7 of 34 Version Fehler! Verweisquelle konnte nicht gefunden werden., 19/04/21

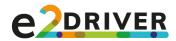

The E2DRIVER platform consists of four main parts:

(1) The **repository** of contents where all the training materials are collected. It provides trainees and trainers with a practical access to all important training-related resources, incentivising them to consult the repository's content on a regular basis.

| e 2DRIVER                                                                                                    | Repository Community Tools                                                                                                    |
|----------------------------------------------------------------------------------------------------|----------------------------------------------------------------------------------------------------|
| □ View single         □ Search         ⑦ Deanboord         ④ Site home         □ Calendar         □ Repository         ④ My sections | Repository         Write repository of contents can be freely used outside of the E208/VEB project. If you want to implement a training programme of your own in the future, you are allowed to use any of the content found in this repository. You are, however, required to refer to the E208/VEB project as the source of that content when using it in external training sessions.         Separate groups: All participants         View_list       View_list         Bearch |
|                                                                                                    | File © Concinentiación en Efficiencia<br>Concept. Avareness in Energy efficiency<br>Topic: Energy evaneness<br>Type of document: Invesentation<br>Ontological Filp Teoching Pillar: At home<br>Target group: Technicians<br>Chonge Agents                                                                                                    |

Figure 2. Repository of the E2DRIVER Platform.

| (2) The e-learning part where trainees can consult the units of their E2DRIV |
|------------------------------------------------------------------------------|
|------------------------------------------------------------------------------|

| e 2DRIVER          | Repository Community Tools 🙂 🗘 🖓 🗸 |
|--------------------|------------------------------------|
| E Grades           |                                    |
| O Dashboard        | Course discussion forum            |
| 🔂 Site home        | 🕲 Q&A Example Company Forum        |
| 🖽 Calendar         |                                    |
| ≔Course sections < | 1. Introduction                    |
| ੳ My sections <    |                                    |
|                    | 2. Regulation                      |
|                    |                                    |
|                    | 3. Energy management               |
|                    |                                    |
|                    | 4. Energy efficiency               |
|                    |                                    |
|                    | 5. Renewable energy                |
|                    |                                    |
|                    | 6. Subsidies                       |

Figure 3. Index of the training path for Managers.

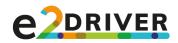

|                     |                                                                                     | • 4 9 <b>A</b> • 1         |
|---------------------|-------------------------------------------------------------------------------------|----------------------------|
| Grades              | Audits                                                                              | Your progress <sup>®</sup> |
| fin site home       | How to do energy audits?                                                            |                            |
| ≣ Course sections < | <page-header><image/><image/><image/><image/><image/><image/><image/></page-header> |                            |

Figure 4. Previsualization of the contents in the training path for Managers.

(3) The **E2DRIVER Community**, where trainees, trainers, external experts, financial entities, etc. are able to keep in contact, share ideas and news and engage in networking.

| e 2DRIVER                                                               | Repository Community Tools                                                                                        | • | ۵ | Q ( | 0. | * |
|-------------------------------------------------------------------------|----------------------------------------------------------------------------------------------------|---|---|-----|----|---|
| <ul> <li>⑦ Dashboard</li> <li>ŵ Site home</li> <li> Calendar</li> </ul> | Community Doshboard My sections Community                                                                         |   |   | ¢   | -  |   |
| i≡ Course sections 〈<br>ੳ My sections 〈                                 | Discussion Policy     General discussion                                                                          |   |   |     |    |   |
|                                                                         | Topics<br>© Energy Efficiency<br>© Renewable Energy<br>© Energy Management<br>© Regulation<br>© Electric Vehicles |   |   |     |    |   |
|                                                                         | S Networking<br>S FAQ                                                                                             |   |   |     |    | * |

Figure 5. E2DRIVER Community structure.

(4) Three tools: The Energy Audit Self-Assessment Tool, the Financial Tool and the Virtual Reality tool.

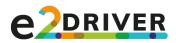

| e 2driver                                                                                          | Repository Community Tools                                                         | • | 4       | 0 | n •            |
|----------------------------------------------------------------------------------------------------|------------------------------------------------------------------------------------|---|---------|---|----------------|
| <ul> <li>⑦ Dashboard</li> <li>⋒ Site home</li> <li> Calendar</li> <li>ⅲ Course sections</li> </ul> | Tools Doshboard My sections Tools                                                  |   |         |   |                |
| ම My sections ර                                                                                    | <ul> <li>Energy self-assessment tool</li> <li>Financial assessment tool</li> </ul> |   |         |   |                |
|                                                                                                    | Stay in touch<br>E2DRIVER                                                          |   | Get the |   | app<br>oficies |

Figure 6. View of the E2DRIVER Tools section in the Platform.

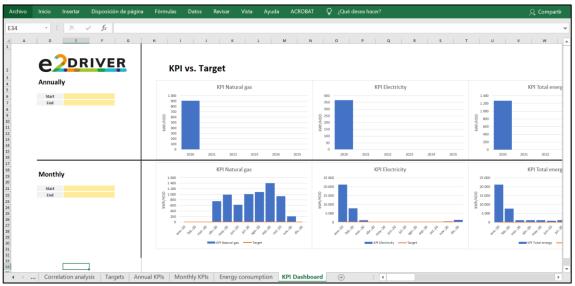

Figure 7. Energy Self-Assessment Tool.

| _ | Inicio Inser                                                                      | tar Disposic                                                                       | ión de página                                                                              | Fórmulas                                                                                        | Datos Revisar                                                                                      | Vista Ayuda          | acrobat 🖓                                                                                                    | ¿Qué desea hacer?                                                 |                                                        |                                                                                       | 유 Comparti                |
|---|-----------------------------------------------------------------------------------|------------------------------------------------------------------------------------|--------------------------------------------------------------------------------------------|-------------------------------------------------------------------------------------------------|----------------------------------------------------------------------------------------------------|----------------------|----------------------------------------------------------------------------------------------------|-------------------------------------------------------------------|--------------------------------------------------------|---------------------------------------------------------------------------------------|---------------------------|
|   | • : ×                                                                             | √ fx                                                                               |                                                                                            |                                                                                                 |                                                                                                    |                      |                                                                                                    |                                                                   |                                                        |                                                                                       |                           |
| A | в                                                                                 | с                                                                                  | D                                                                                          | E                                                                                               | F                                                                                                  | G                    | н                                                                                                    | 1                                                                 | J.                                                     | K L M                                                                                 | N O                       |
|   | e2                                                                                | DRIV                                                                               | R                                                                                          | Financia                                                                                        | l assessmen                                                                                        | t results            |                                                                                                    |                                                                   |                                                        |                                                                                       |                           |
|   | Business case indica                                                              | ators                                                                              |                                                                                            |                                                                                                 |                                                                                                    |                      | Cas                                                                                                    | sh-Flow                                                           |                                                        | Total Cost of Operation (T                                                            | CO) in 10 years           |
|   | Indi                                                                              | cator                                                                              | Value                                                                                      | E                                                                                               | xplanation                                                                                         | 4.000 E              |                                                                                                    |                                                                   | 12.000                                                 | oc 10.500 €                                                                           |                           |
|   | Initial in                                                                        | vestment                                                                           | 2.300 €                                                                                    |                                                                                                 |                                                                                                    | 3.000 €              |                                                                                                    |                                                                   | 10.000                                                 | 10.500 €                                                                              |                           |
|   |                                                                                   | savings (€/y)                                                                      | 600 €/y                                                                                    | Year 1                                                                                          |                                                                                                    | 2.000 E              |                                                                                                    |                                                                   | 8.00                                                   |                                                                                       | 6.800 €                   |
|   |                                                                                   | t savings (C/y)                                                                    | 0 €/y                                                                                      | Year 1                                                                                          |                                                                                                    | 1.000 E              |                                                                                                    |                                                                   |                                                        |                                                                                       | 0.800 €                   |
|   |                                                                                   | savings (€/y)                                                                      | 600 €/v                                                                                    | Year 1                                                                                          |                                                                                                    |                      |                                                                                                    |                                                                   | 6.000                                                  |                                                                                       |                           |
|   | Pay ba                                                                            | ick time                                                                           | 3,8 years                                                                                  | Time until savings r                                                                            | eturn the investment                                                                               | 0.¢                  |                                                                                                    |                                                                   | 4.000                                                  |                                                                                       |                           |
|   | Net Present V                                                                     | falue (10 years)                                                                   | 5.803 €                                                                                    | Value of all future of present                                                                  | cash flows discounted to the                                                                       | -2.000 €<br>-3.000 € |                                                                                                    |                                                                   | 0                                                      | 0 € Reference Situation                                                               | Target Situation          |
|   |                                                                                   |                                                                                    |                                                                                            |                                                                                                 |                                                                                                    |                      |                                                                                                    |                                                                   |                                                        |                                                                                       |                           |
|   | Internal Rate of                                                                  | Return (10 years)                                                                  | 22,7%                                                                                      | Yield that would br                                                                             | ing the same profitability                                                                         |                      | rear were were were tor                                                                                                    | tent' tent other other.                                           | Caran Caran                                            | Investment     Sum of Energy Costs     Sum of Personnel Costs     Sum of Production C |                           |
|   | Internal Rate of<br>Cash Flow                                                     | Return (10 years)                                                                  | 22,7%                                                                                      | Yield that would br                                                                             | ing the same profitability                                                                         | Tot                  | المعلم المحلم المحلم المحلم المحلم المحلم المحلم المحلم المحلم المحلم المحلم المحلم المحلم المحلم المحلم المحلم                                                  |                                                                   | and and the                                            |                                                                                       | III Sum of Maintenance Co |
|   | Cash Flow                                                                         |                                                                                    |                                                                                            | Yield that would be<br>s Total Cost Savings<br>(€/y)                                            |                                                                                                    |                      |                                                                                                    |                                                                   | Target Situation                                       |                                                                                       |                           |
|   | Cash Flow                                                                         | Energy Cost Savings                                                                | Further Cost Saving                                                                        | 5 Total Cost Savings                                                                            |                                                                                                    |                      | l Cost of Operation (TCO) in 1                                                                                                    | 0 years                                                           |                                                        |                                                                                       |                           |
|   | Cash Flow<br>Year                                                                 | Energy Cost Savings                                                                | Further Cost Saving                                                                        | 15 Total Cost Savings<br>(€/y)                                                                  | Cumulated Savings (€)                                                                              |                      | I Cost of Operation (TCO) in 3<br>Concept                                                                                                    | 0 years                                                           | Target Situation                                       |                                                                                       |                           |
|   | Cash Flow<br>Year<br>Investment                                                   | Energy Cost Savings<br>(€/y)                                                       | Further Cost Saving<br>{€/y}                                                               | s Total Cost Savings<br>(€/y)<br>-2.300 €                                                       | Cumulated Savings (€)<br>-2.300 €                                                                  |                      | I Cost of Operation (TCO) in 1<br>Concept<br>Investment                                                                                                    | 0 years<br>Reference Situation                                    | Target Situation<br>2.300 €                            |                                                                                       |                           |
|   | Cash Flow<br>Year<br>Investment<br>Year 1                                         | Energy Cost Savings<br>(€/y)<br>600 €                                              | Further Cost Saving<br>(€/y)<br>0 €                                                        | s Total Cost Savings<br>(€/γ)<br>-2.300 €<br>600 €                                              | Cumulated Savings (€)<br>-2.300 €<br>-1.700 €                                                      |                      | il Cost of Operation (TCO) in 1<br>Concept<br>Investment<br>Sum of Energy Costs                                                                                  | 0 years<br>Reference Situation<br>10.000 €                        | Target Situation<br>2.300 €<br>4.000 €                 |                                                                                       |                           |
|   | Cash Flow<br>Year<br>Investment<br>Year 1<br>Year 2                               | Energy Cost Savings<br>(€/γ)<br>600 €<br>600 €<br>600 €                            | Further Cost Saving<br>$(\mathcal{C}/Y)$<br>$0 \in$<br>$0 \in$<br>$0 \in$<br>$0 \in$       | 5 Total Cost Savings<br>(€/y)<br>-2.300 €<br>600 €<br>600 €<br>600 €<br>600 €                   | Cumulated Savings (€)<br>-2.300 €<br>-1.700 €<br>-1.100 €<br>-500 €<br>100 €                       |                      | I Cost of Operation (TCO) in 1<br>Concept<br>Investment<br>Sum of Energy Costs<br>Sum of Maintenance Costs<br>Sum of Production Costs<br>Sum of Production Costs | 0 years<br>Reference Situation<br>10.000 €<br>500 €<br>0 €<br>0 € | Target Situation<br>2.300 €<br>4.000 €<br>500 €<br>0 € |                                                                                       |                           |
|   | Cash Flow<br>Year<br>Investment<br>Year 1<br>Year 2<br>Year 3                     | Energy Cost Savings<br>(€/y)<br>600 €<br>600 €<br>600 €<br>600 €                   | Further Cost Saving<br>$(C/\gamma)$<br>$0 \in$<br>$0 \in$<br>$0 \in$<br>$0 \in$<br>$0 \in$ | s Total Cost Savings<br>(€/γ)<br>-2.300 €<br>600 €<br>600 €<br>600 €<br>600 €                   | Cumulated Savings (€)<br>-2.300 €<br>-1.700 €<br>-1.100 €<br>-500 €<br>100 €<br>700 €              |                      | i Cost of Operation (TCO) in 3<br>Concept<br>Investment<br>Sum of Energy Costs<br>Sum of Maintenance Costs<br>Sum of Personnel Costs                             | 0 years<br>Reference Situation<br>10.000 €<br>500 €<br>0 €        | Target Situation<br>2.300 €<br>4.000 €<br>500 €<br>0 € |                                                                                       |                           |
|   | Cash flow<br>Year<br>Investment<br>Year 2<br>Year 3<br>Year 4<br>Year 5<br>Year 6 | Energy Cost Savings<br>(€/γ)<br>500 €<br>600 €<br>600 €<br>600 €<br>600 €          | Further Cost Saving<br>(€/y)<br>0 €<br>0 €<br>0 €<br>0 €<br>0 €<br>0 €                     | 5 Total Cost Savings<br>(€/γ)<br>-2.300 €<br>600 €<br>600 €<br>600 €<br>600 €<br>600 €          | Cumulated Savings (€)<br>-2.300 €<br>-1.200 €<br>-500 €<br>100 €<br>700 €<br>1.300 €               |                      | I Cost of Operation (TCO) in 1<br>Concept<br>Investment<br>Sum of Energy Costs<br>Sum of Maintenance Costs<br>Sum of Production Costs<br>Sum of Production Costs | 0 years<br>Reference Situation<br>10.000 €<br>500 €<br>0 €<br>0 € | Target Situation<br>2.300 €<br>4.000 €<br>500 €<br>0 € |                                                                                       |                           |
|   | Cash flow<br>Year<br>Investment<br>Year 1<br>Year 3<br>Year 4<br>Year 5<br>Year 7 | Energy Cost Savings<br>(€/γ)<br>600 €<br>600 €<br>600 €<br>600 €<br>600 €<br>600 € | Further Cost Saving<br>(€/y)<br>0 €<br>0 €<br>0 €<br>0 €<br>0 €<br>0 €                     | 5 Total Cost Savings<br>(ℓ/γ)<br>-2.300 €<br>600 €<br>600 €<br>600 €<br>600 €<br>600 €<br>600 € | Cumulated Savings (€)<br>-2.300 €<br>-1.700 €<br>-1.00 €<br>-500 €<br>1.00 €<br>1.300 €<br>1.300 € |                      | I Cost of Operation (TCO) in 1<br>Concept<br>Investment<br>Sum of Energy Costs<br>Sum of Maintenance Costs<br>Sum of Production Costs<br>Sum of Production Costs | 0 years<br>Reference Situation<br>10.000 €<br>500 €<br>0 €<br>0 € | Target Situation<br>2.300 €<br>4.000 €<br>500 €<br>0 € |                                                                                       |                           |
|   | Cash flow<br>Year<br>Investment<br>Year 2<br>Year 3<br>Year 4<br>Year 5<br>Year 6 | Energy Cost Savings<br>(€/γ)<br>500 €<br>600 €<br>600 €<br>600 €<br>600 €          | Further Cost Saving<br>(€/y)<br>0 €<br>0 €<br>0 €<br>0 €<br>0 €<br>0 €                     | 5 Total Cost Savings<br>(€/γ)<br>-2.300 €<br>600 €<br>600 €<br>600 €<br>600 €<br>600 €          | Cumulated Savings (€)<br>-2.300 €<br>-1.200 €<br>-500 €<br>100 €<br>700 €<br>1.300 €               |                      | I Cost of Operation (TCO) in 1<br>Concept<br>Investment<br>Sum of Energy Costs<br>Sum of Maintenance Costs<br>Sum of Production Costs<br>Sum of Production Costs | 0 years<br>Reference Situation<br>10.000 €<br>500 €<br>0 €<br>0 € | Target Situation<br>2.300 €<br>4.000 €<br>500 €<br>0 € |                                                                                       |                           |

Figure 8. Financial Assessment Tool.

**E2DRIVER** project (847038) D3.5 – E2DRIVER Platform Page 10 of 34 Version Fehler! Verweisquelle konnte nicht gefunden werden., 19/04/21

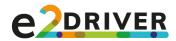

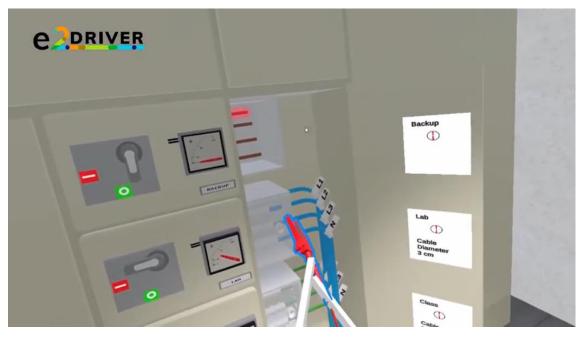

Figure 9. E2DRIVER Virtual reality.

The platform was designed on the basis of the **Ontological Flip Teaching approach**. This approach requires trainees to engage with educational material, go through the lessons and, in turn, generate learning resources that can be uploaded to the repository of contents found on the platform.

To that end, the E2DRIVER consortium has created an **algorithm** that has been integrated into the platform. Its role is to customise the training by taking into account data from the sector, the company and the trainees (academic and professional background, specific fields where trainees lack knowledge, etc.). The customisation algorithm has been implemented in the form of a **questionnaire**. The first time a trainee logs into the platform, he or she must complete the questionnaire, which results in them being automatically enrolled in one of the four training paths that exist on the platform. Moreover, once the trainee has been classified, further customisation of the course will be performed by considering trainees' needs and interests.

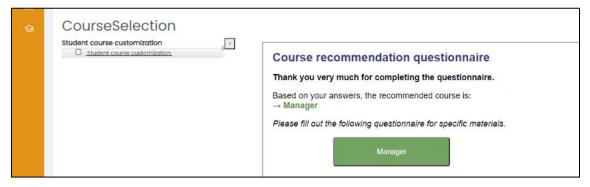

Figure 10. View of a result of the questionnaire. This trainee has been classified as "Manager".

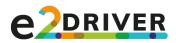

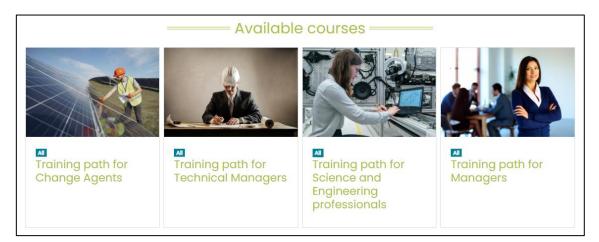

Figure 11. The four training paths available in the E2DRIVER platform.

#### 1.3 Conclusion

The body of this document has explained the main characteristics of the platform. In Annex I and Annex II, the guides for trainees and for trainers are detailed.

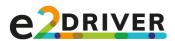

2 ANNEX I: E2DRIVER USER GUIDE FOR TRAINEES.

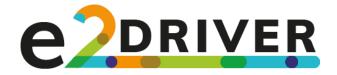

# E2DRIVER Platform User Guide for Trainees

E2DRIVER H2020 project

**E2DRIVER** project (847038) D3.5 – E2DRIVER Platform Page 13 of 34 Version Fehler! Verweisquelle konnte nicht gefunden werden., 19/04/21

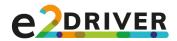

# GETTING STARTED

Welcome to the E2DRIVER learning platform on energy efficiency in the automotive sector!

This document serves as a guide to describe how to use the platform's main functions. Below you can find an overview of the platform's features:

- Registration process, language and classification survey
- User interface and navigation:
  - The dashboard
  - Home site and list of courses
  - Training courses
  - A repository of contents
  - Self-assessment tools
  - VR session
- A community forum

The section below provides a brief overview of the steps you need to perform in order to complete your training. More detailed descriptions are provided in the rest of the document.

Let's get started!

# In brief: Using the platform and completing the training

#### Register account

- Follow instructions to complete account setup
- Contact administrator to become a verified trainee

#### Complete classification test

- $\circ$  Your training path, the repository and additional tools unlocked  $\, \, d$
- Your learning materials are generated

Complete your training path and pass the final exam

- Do non-gradable exercises to test your knowledge
- After passing the exam: option to share your academic work unlocked

#### Share your self-made learning resources

- Follow instructions on platform on how to upload your files
- Have a trainer grade your work and add it to the repository of contents

┿

# **Repository of contents**

- View all learning resources used in courses
- Filter content based on various criteria

# **Additional learning tools**

- Energy and financial self-assessment tools
- One-hour virtual reality session

**E2DRIVER** project (847038) D3.5 – E2DRIVER Platform Page 14 of 34 Version Fehler! Verweisquelle konnte nicht gefunden werden., 19/04/21

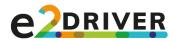

# 2.1 Registration, language and classification survey

In order to have access to the content of the E2DRIVER platform, you will first need to create an account. On the registration page, you will be prompted to either login with an existing account or to create a new one. Follow the instructions and finish the account setup once you click on New account.

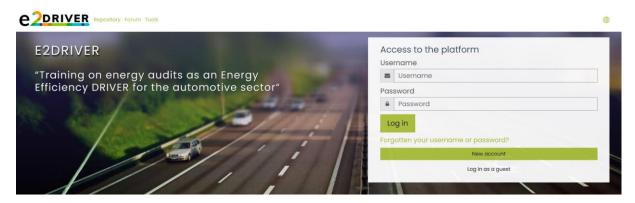

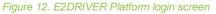

# Verifying account

To gain access to all the platform's features, you will need to verify your account. You will receive a welcome email after registering to the platform, which will contain further instructions on how to proceed. In short, you will need to send an email to the platform administrator who will give you access to the classification survey and the platform's main features.

# 2.1.1 Changing language

If you need to change the language, you can do so by clicking on the green globe on the upper right corner of the login page. Changing the language will change platform instructions and all course content. The green globe symbol is also found inside the platform after logging in.

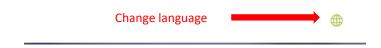

# 2.1.2 Classification survey

As soon as you have registered your new account, you will gain access to the E2DRIVER platform. However, before you are able to start your course, you will need to fill out a classification survey that will reveal which type of course and learning materials best suit you based on your characteristics.

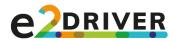

How to access the survey?

The survey can be accessed in one of the following ways:

- Dashboard  $\rightarrow$  Instructions: Step 1  $\rightarrow$  Link: Classification test
- My sections in the panel on the left-hand side  $\rightarrow$  Classification test
- Site home  $\rightarrow$  Classification test

Once you click on *Classification test*, you will be given instructions on how to fill out the questionnaire. The first part will ask you about your skills, company role, background and other information, which will ultimately determine a **training path** for you. Available paths exist for: Managers, Technical managers, Science and Engineering Professionals and Change Agents.

| Student course customization | Course recommendation questionnaire                                     |
|------------------------------|-------------------------------------------------------------------------|
|                              | Thank you very much for completing the questionnaire.                   |
|                              | Based on your answers, the recommended course is: $\rightarrow$ Manager |
|                              | Please fill out the following questionnaire for specific materials.     |
|                              | Manager                                                                 |

Once your training path has been determined, you will be asked to answer a few more questions in order to generate the **learning materials** that best suit your needs. Complete the survey to unlock your course. You are now ready to start with your E2DRIVER training!

| ଜ |                              | 1                                                                                                    |
|---|------------------------------|----------------------------------------------------------------------------------------------------|
|   | Student course customization | Manager course materials questionnaire<br>Thank you very much for completing the questionnaire.<br>We have customized the course materials based on your answers.<br>Finish |

#### 2.2 User interface and navigation

The main navigation menu is found on the left-hand side of the platform. You will be able to access all the features that the E2DRIVER platform has to offer from there. The following sections go through each feature, describing their purpose and how they can be used.

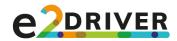

# 2.2.1 Dashboard

The dashboard displays your profile name and the instructions on how to use the platform. These instructions briefly explain the most important steps you need to take to successfully complete the E2DRIVER training course.

Step 0: Choose your language by clicking on the green globe in the upper right corner of the page.

Step 1: Complete a classification survey to unlock your training path, the repository of contents and additional learning tools. Follow the instructions on the classification test page to learn how to complete the survey. Link: classification survey

Step 2: Choose your training path on the Site home section to access course units.

Step 3: Complete each unit by going over documents and presentations, watching videos and doing non-graded exercises. You can track your progress by clicking on the checkbox next to each material.

Step 4 (optional): Ask questions and engage in the discussion in the course discussion forum. The forum is found above the training path unit overview.

Step 5: Take your final exam. When you pass your exam, you will automatically receive a grade by the platform. In addition, you will unlock the option to share your self-made learning resources.

Step 6: Share your learning resources in the *Final evaluation* $\rightarrow$  *Add your resources to the repository* section. Upload your files, wait for a trainer to verify and upload them to the repository of contents.

Step 7: Finally, the on-site session and the virtual reality session will be organised at your company. It is important that you attend both these sessions. In case you are one of the trainees participating in the VR exercises, you will receive a full report on your performance once you pass the module. You can find the full report in *Final evaluation*  $\rightarrow$  VR session. Link: Tools

Step 8 (optional): Check the repository of contents for additional learning material you may be interested in.

Step 9 (optional): Engage with the energy and financial self-assessment tools on the Tools page after completing your training to further test your knowledge. Link: Tools

Figure 13. Instructions for students on the dashboard

#### 2.2.2 Site home

The **Site home** area is a central page that hosts all the main sections of the E2DRIVER training programme. From there, you will be able to the access the training path you are enrolled in. You will also have access to all the other features of the E2DRIVER programme, including the <u>community forum</u>, <u>self-assessment tools</u>, a <u>VR session</u> and the <u>repository of contents</u>.

Once the classification test has been completed, the platform will unlock the appropriate training path as well as the repository and tool sections. These are found in:

Site home  $\rightarrow$  My sections  $\rightarrow$  Repository + <Your training path> + Tools + Community

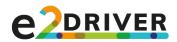

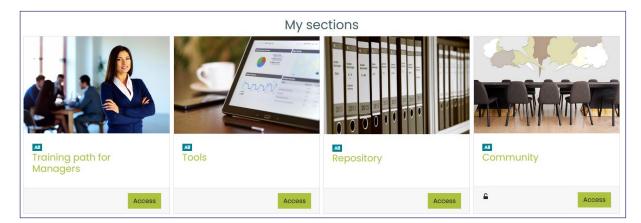

Figure 14. Site home section (example: manager)

# 2.2.3 Your training path

2.2.3.1 Taking the course

#### How do I access my course?

The course you unlocked after the completion of the classification test can be accessed in one of the following ways:

- Site home → <Your training path>
- My sections section in the panel on the left-hand side  $\rightarrow$  <Your training path>

| Course discussion forum |
|-------------------------|
| 1. Introduction         |
| 2. Regulation           |
| 3. Energy management    |
| 4. Energy efficiency    |
| 5. Renewable energy     |

Figure 15. Course units

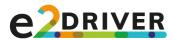

Every course is divided into seven different units. Depending on your answers in the <u>classification test</u>, learning resources in each unit are shown either as **mandatory** or **optional**. Some units also contain non-graded exercises that you can do in order to test your knowledge on selected concepts (see image below).

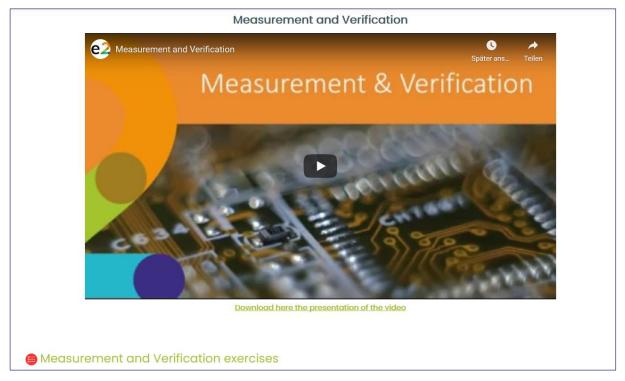

Figure 16. Example: mandatory learning resource with exercise

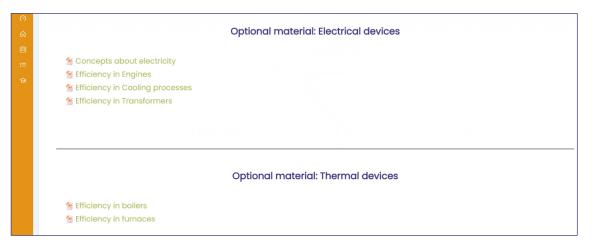

Figure 17. Example: Optional learning material

**E2DRIVER** project (847038) D3.5 – E2DRIVER Platform

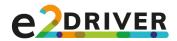

#### Tracking progress

You will need to engage with mandatory learning resources in order to prepare for the final exam. To track which resources you have already engaged with, you can check the box next to them. Each mandatory (but not optional) resource has a **checkbox** that serves as a "bookmark" helping you keep track of your progress.

| 1. Introduction       |          |                |
|-----------------------|----------|----------------|
| Concepts about energy | Checkbox | Your progress⑦ |

#### Q&A with trainers

In case you have doubts about the material and its contents, you can always post a question in the course discussion forum found above the unit overview on your main training path page. Trainers will be able to respond to your questions and clarify any doubts you may have.

| Ocurse discussion forum | ·               |
|-------------------------|-----------------|
|                         | 1. Introduction |

Figure 18. Access to the course Q&A

# 2.2.3.2 Course completion and sharing of learning materials

Once you have gone through all training units, you will be able to take the final exam, located in the *Final Evaluation* unit. Your test will be graded automatically by the platform and the final grade will appear in the **Grades** section found in the main menu on the left.

If you have passed your test, you will unlock a new subsection in the *Final evaluation* unit where you will be able to upload learning resources that you may have produced. Your trainer will grade your work and give you feedback in case it needs to be modified. If the material is approved by the trainer, it will be uploaded to the <u>repository of contents</u>.

# How do I add my own learning resources to the repository?

Pass final exam  $\rightarrow$  new subsection "Area for uploading your academic work" unlocked  $\rightarrow$  follow instruction to upload learning material  $\rightarrow$  trainer will grade your work and upload it to the repository

**E2DRIVER** project (847038) D3.5 – E2DRIVER Platform

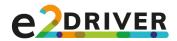

| -                         |                                                      |
|---------------------------|------------------------------------------------------|
| Add your resources to the | erepository                                          |
| File submissions          | Maximum file size: 40MB, maximum number of files: 20 |
|                           | Energy effici<br>Save changes Cancel                 |

Figure 19. Uploading a resource for verification

#### 2.2.4 Repository

The repository is the main storage hub for all learning materials. There you will find all resources used in the training courses.

#### How do I access the repository?

The repository can be accessed in one of the following ways:

- Site home  $\rightarrow$  Repository
- My sections section in the panel on the left-hand side  $\rightarrow$  Repository
- Top bar next to the E2DRIVER logo

| Repository                                                                                                    |      |             |           |          |          |    |          |          |           |               |           |                       |        |
|----------------------------------------------------------------------------------------------------|------|-------------|-----------|----------|----------|----|----------|----------|-----------|---------------|-----------|-----------------------|--------|
| View list View single Search Export                                                                                                    |      |             |           |          |          |    |          |          |           |               |           |                       |        |
|                                                                                                    |      |             |           |          |          |    |          |          |           |               |           |                       |        |
| Entries per page 10                                                                                                    | s    | ort I       | by        | Со       | ncep     | ot |          |          |           | \$            | Ascending | \$<br>Advanced search | Search |
| 1 2                                                                                                    |      | 3           | <u>4</u>  | <u>5</u> | <u>6</u> | Z  | <u>8</u> | <u>9</u> | <u>10</u> | <br><u>27</u> | <u>»</u>  |                       |        |
| Concept: Awareness in Energy efficiency<br>Topic:Energy awareness<br>Type of document: Presentation<br>Ontological Flip Teaching Pillar: At home |      |             |           |          |          |    |          |          |           |               |           |                       |        |
| Target group: Technicians<br>Change Agents<br>Difficulty level: Intermediate                                                                     |      |             |           |          |          |    |          |          |           |               |           |                       |        |
| Language: Spanish<br>File: 😢 <u>Concienciación en Eficiencia Energé</u><br>Q Ø                                                                   | tica | <u>.ppt</u> | <u>tx</u> |          |          |    |          |          |           |               |           |                       |        |

Figure 20. E2DRIVER repository

The repository can be filtered according to several criteria, including topic, language, target group, difficulty level, etc. If no filter is applied, all materials in all languages are displayed. You are also able to do a free text search to find relevant content.

**E2DRIVER** project (847038) D3.5 – E2DRIVER Platform Page 21 of 34 Version Fehler! Verweisquelle konnte nicht gefunden werden., 19/04/21

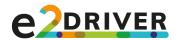

# 2.2.5 Self-assessment tools

There are two kinds of self-assessment tools: an energy and a financial tool. Both serve as additional resources that can be utilised to keep track of important indicators affecting financial costs/benefits and energy use in the company. Further instructions about the use of the tools are provided in the tools themselves.

#### How do I access the self-assessment tools?

The tools can be accessed in one of the following ways:

- Site home → Tools
- My sections section in the panel on the left-hand side  $\rightarrow$  Tools
- Top bar next to the E2DRIVER logo

#### 2.2.6 VR session

A virtual reality (VR) session will be organised at your company and it is compulsory. The VR session will train you on how to use an electrical cabinet in a safe, 3D environment. The session itself is located in an external app. A link has been provided on the platform that leads directly to the VR tool.

How do I access the VR session?

The VR session can be accessed in one of the following ways:

- Site home → Tools
- My sections section in the panel on the left-hand side  $\rightarrow$  Tools
- Top bar next to the E2DRIVER logo

The VR session will be graded. The grade will be uploaded by the trainer and can be found in the **Grades** section accessible from the main menu on the left-hand side of the platform.

The full report will also be uploaded by the trainer. It can be found in the *Final evaluation* unit under VR session.

How do I view my VR report?

<Your training path>  $\rightarrow$  Final evaluation  $\rightarrow$  VR Session

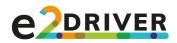

| Feedback       |                                   |                           |
|----------------|-----------------------------------|---------------------------|
| Grade          | 75.00 / 100.00                    |                           |
| Graded on      | Friday, 12 February 2021, 4:56 PM |                           |
| Graded by      | Teacher 1                         |                           |
| Feedback files | VR report_student l.pdf           | 12 February 2021, 4:56 PM |

Figure 21. VR report and grade overview

# 2.3 Community forum

The community forum serves as a place for both E2DRIVER participants and external actors to communicate about a variety of topics related to energy efficiency and renewable energies. If you are interested in the discussion, you can actively participate in the forum regardless of whether you are taking part in the training programme or not.

| How do I access the community forum?                                                                                                    |
|----------------------------------------------------------------------------------------------------|
| The forum can be accessed in one of the following ways:                                                                                                    |
| <ul> <li>Site home → Community</li> <li>My sections section in the panel on the left-hand side → Community</li> <li>Top bar next to the E2DRIVER logo</li> </ul> |

To post a question or a comment, click on one of the forum categories and enrol yourself in the forum. From there, you can either post a new discussion topic or engage in existing discussions.

| Community                       | ŵ - |
|---------------------------------|-----|
| Dashboard My sections Community |     |
|                                 |     |
| Discussion Policy               |     |
| © General discussion            |     |
| Topics                          |     |
| Energy Efficiency               |     |
| Renewable Energy                |     |
| 💩 Energy Management             |     |
| Regulation                      |     |
| Electric Vehicles               |     |
|                                 |     |
|                                 |     |
| Networking                      |     |

**E2DRIVER** project (847038) D3.5 – E2DRIVER Platform Figure 22. Community forum overview

Page 23 of 34 Version Fehler! Verweisquelle konnte nicht gefunden werden., 19/04/21

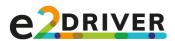

3 ANNEX II: E2DRIVER USER GUIDE FOR TRAINERS.

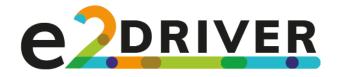

# E2DRIVER Platform User Guide for Trainers E2DRIVER H2020 project

**E2DRIVER** project (847038) D3.5 – E2DRIVER Platform Page 24 of 34 Version Fehler! Verweisquelle konnte nicht gefunden werden., 19/04/21

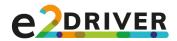

# GETTING STARTED

Welcome to the E2DRIVER learning platform on energy efficiency in the automotive sector!

This document serves as a guide to describe how to use the platform's main functions as an E2DRIVER trainer. The platform's main features include:

- Registration process and language
- User interface and navigation
  - Dashboard
  - Site home
  - Calendar
  - Course management
  - Repository of contents
  - VR session
  - Grading
- A community forum

Read the content below to learn how to navigate and use the E2DRIVER learning platform.

Let's get started!

#### 3.1 Registration and language

In order to have access to the content of the E2DRIVER platform, you will first need to create an account. On the registration page, you will be prompted to either login with an existing account or to create a new one. Follow the instructions and finish the account setup once you click on New account.

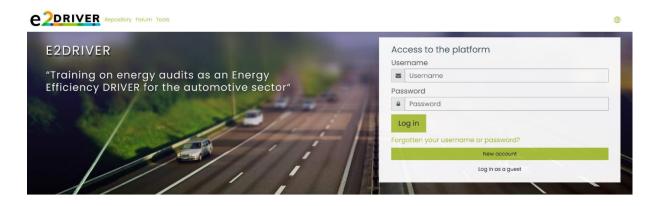

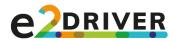

### Verifying account

To gain access to all the platform's features, you will need to verify your account. You will receive a welcome email after registering to the platform, which will contain further instructions on how to proceed. In short, you will need to send an email to the platform administrator proving that you are an E2DRIVER trainer.

Once verified, you will not only gain full access to the platform's features, but you will also be assigned to the role of a *Trainer*. As such, you will have control over trainee grades, gain access to the discussion forum as a trainer and have the ability to manage learning resources.

# 3.1.1 Changing the language

If you need to change the language, you can do so by clicking on the green globe on the upper right corner of the login page. Changing the language will change platform instructions and all course content. The green globe symbol is also found inside the platform after logging in.

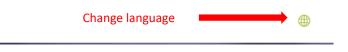

# 3.2 User interface and navigation

The main navigation menu is found on the left-hand side of the platform. You will be able to access all the features that the E2DRIVER platform has to offer from there. The following sections go through each feature, describing their purpose and how they can be used.

# 3.2.1 Dashboard

The dashboard displays your profile name and a guide for students on how to use the platform. These instructions briefly explain the most important steps trainees need to take to successfully complete the E2DRIVER training course. Keeping in mind these steps can help you understand your trainees' progress better, allowing you to assist trainees more effectively in case they need help on a particular step.

**E2DRIVER** project (847038) D3.5 – E2DRIVER Platform Page 26 of 34 Version Fehler! Verweisquelle konnte nicht gefunden werden., 19/04/21

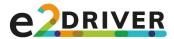

Step 0: Choose your language by clicking on the green globe in the upper right corner of the page.

Step 1: Complete a classification survey to unlock your training path, the repository of contents and additional learning tools. Follow the instructions on the classification test page to learn how to complete the survey. Link: classification survey

Step 2: Choose your training path on the Site home section to access course units.

Step 3: Complete each unit by going over documents and presentations, watching videos and doing non-graded exercises. You can track your progress by clicking on the checkbox next to each material.

Step 4 (optional): Ask questions and engage in the discussion in the course discussion forum. The forum is found above the training path unit overview.

Step 5: Take your final exam. When you pass your exam, you will automatically receive a grade by the platform. In addition, you will unlock the option to share your self-made learning resources.

Step 6: Share your learning resources in the *Final evaluation*  $\rightarrow$  *Add your resources to the repository* section. Upload your files, wait for a trainer to verify and upload them to the repository of contents.

Step 7: Finally, the on-site session and the virtual reality session will be organised at your company. It is important that you attend both these sessions. In case you are one of the trainees participating in the VR exercises, you will receive a full report on your performance once you pass the module. You can find the full report in *Final evaluation*  $\rightarrow$  VR session. Link: Tools

Step 8 (optional): Check the repository of contents for additional learning material you may be interested in.

Step 9 (optional): Engage with the energy and financial self-assessment tools on the Tools page after completing your training to further test your knowledge. Link: Tools

Figure 23. Platform dashboard

#### 3.2.2 Site Home

The **Site home** page is a central hub that hosts all the main sections of the E2DRIVER training programme. Firstly, it serves as an overview of all the training paths available on the platform, which you will be in charge of. If you wish to enter a specific training path and engage with the content there, it is easiest to do so via this section. Second, you will also have access to all the other features of the E2DRIVER programme, including the <u>community forum</u>, <u>self-assessment tools</u>, a <u>VR session</u> and the <u>repository of contents</u>.

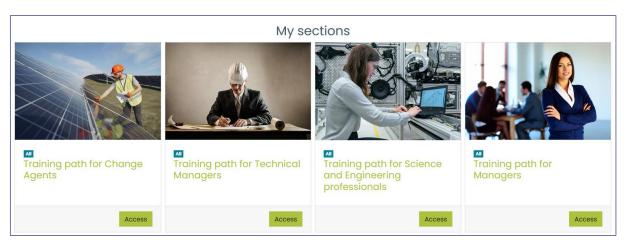

Figure 24. Site home section

#### 3.2.3 Calendar

One of the first steps you will need to perform is to define a schedule for video calls and on-site sessions. In order to do that, you will make extensive use of the calendar feature that is part of the E2DRIVER platform. Adding an event to the calendar is easily done.

**E2DRIVER** project (847038) D3.5 – E2DRIVER Platform Page 27 of 34 Version Fehler! Verweisquelle konnte nicht gefunden werden., 19/04/21

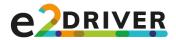

How do I add an event to the calendar?

To access the calendar, click the **Calendar section** in the panel on the left-hand side, then:

• Click on a day  $\rightarrow$  add event details  $\rightarrow$  click Save

The event will automatically be added to the calendar. If you wish to change event details, simply click on the event to edit it.

| ew event      |                                                                                                    |      |
|---------------|----------------------------------------------------------------------------------------------------|------|
| Event title   | Required                                                                                                    | 0    |
| Date          | 17 ♦ February ♦ 2021 ♦ 11 ♦ 50 ♦ 🛅                                                                                          |      |
| Type of event | User 🔶                                                                                                    |      |
| Description   |                                                                                                    |      |
| Location      |                                                                                                    |      |
| Duration      | Without duration     Until     12      February     2021     11     55     11     Duration in minutes     Repeat this event |      |
|               |                                                                                                    |      |
|               |                                                                                                    | Save |

Figure 25. Adding an event to the calendar

#### 3.2.4 Course management

#### 3.2.4.1 Instructions for managing the training

Before engaging with the course material and your students, it may prove useful to read brief instructions that provide you with a rundown on how to manage the entire E2DRIVER training step by step. While not as extensive as this document, these instructions neatly summarise all the key steps you need to keep in mind in order to stay on top of the training management process.

# How do I access the training instructions?

First, access the course:

- Site home → <Choose a training path>
- *My sections* section in the panel on the left-hand side → <Choose a training path> Accessing the instructions:
- <Chosen training path> → in the unit overview, click on Instructions for managing the E2DRIVER training

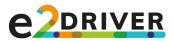

#### Instructions for managing the E2DRIVER training

Step 0a: The administrator has assigned you to a group of trainees with a similar background. You are able to interact only with trainees that belong to the group you were assigned to. Step 0b: Choose your language by clicking on the green globe in the upper right corner of the page.

Step 1a: Familiarise yourself with the different training paths. You can access them via the Site home section found in the menu on the left. You will be overseeing all training paths as well as all students assigned to your group.

Step 2: Take a look at the repository of contents accessible via My sections. Familiarise yourself with the content and the functionalities of the repository.

Step 3: Make use of the calendar. Add critical events trainees must know about, such as tutorials or on-site sessions.

Step 4: Access the course discussion forum to interact with trainees and clarify their doubts about the course content. The forum is found above each training path's unit overview

Step 5a: Download and grade trainees' self-made academic work after they have completed the course and passed the final exam. Their files can be found in Final evaluation  $\rightarrow$  Add your resources to the repository  $\rightarrow$  Grade or View all submissions.

Step 5b: Upload the work of trainees to the repository of contents. Click on Add entry in the repository to upload and classify the files.

Important note: Before uploading the new material to the repository, you must consult with your students about the documents' contents to ensure that no critical company information is contained therein.

Step 6: Once trainees have completed their VR module, upload the full report to the platform via Final evaluation  $\rightarrow$  VR session  $\rightarrow$  Grade and grade each trainee.

Step 7: Check student grades via the Grades section (accessible once you click on a training path). In case you need to override or add new grades, click on the pencil symbol next to the student's name.

Figure 26. Instructions for E2DRIVER trainers

# 3.2.4.2 Overseeing the training

Based on your background, the administrator has assigned you to a group of trainees with the same or similar backgrounds. This classification of trainees and you, the trainer, into groups is usually based on company, language and the companies' country of origin.

The trainees' and your assignment to a common group has implications for communication and information sharing. It is first important to understand that you are able to interact only with trainees in the course discussion forum that belong to the groups you were assigned to. In order to prevent any type of breach of confidentiality, individual groups - that is, each company – will not have access to another group's information in any way. A separate access to discussion forums (or to be more precise, company forums) for each group has therefore been instituted. While each group will share access to a particular training path, the courses and learning materials therein, you will oversee each group in the discussion section separately.

#### How do I access a course and the course discussion forum?

Accessing the course:

- Site home → <Choose a training path>
- My sections section in the panel on the left-hand side  $\rightarrow$  <Choose a training path>

#### Accessing the course forum:

• <Chosen training path>  $\rightarrow$  in the unit overview, click on **Course discussion forum** 

© Course discussion forum

Figure 27. Accessing the course discussion forum

**E2DRIVER** project (847038) D3.5 – E2DRIVER Platform Page 29 of 34 Version Fehler! Verweisquelle konnte nicht gefunden werden., 19/04/21

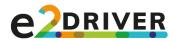

The discussion forum serves as a Q&A section where you clarify trainees' doubts and answer their questions. You will be able to add a new discussion topic or reply to existing posts in the forum. If you are replying to an existing inquiry, you will be able to choose whether you want to reply in private or not.

| Disple | ay replies in nested form + Move this discussion to + Move                                                                                                    |                                        |
|--------|----------------------------------------------------------------------------------------------------|----------------------------------------|
|        | Doubt about an specific case<br>by <u>Student 3</u> - Monday, 8 February 2021, 4:03 PM                                                                                |                                        |
| 8      | Hit                                                                                                    |                                        |
|        | I'm a new student of the Managers course and I work in one Spanish automotive company. I have a very specific doubt about the c<br>address it in our weekly tutoring? | ompressed air in our company. Could we |
|        | Thank you in advance.                                                                                                    |                                        |
|        | Kind regards,                                                                                                    | Step 1: Reply                          |
|        |                                                                                                    | Permalink Edit Delete Reply            |
| н      | i                                                                                                    |                                        |
| w      | le can certainly discuss this issue during our weekly tutoring.                                                                                                    |                                        |
| С      | heck the calendar to see when our next tutoring session will take place.                                                                                              |                                        |
| то     | ake care,                                                                                                    |                                        |
| Po     | ost to forum Cancel Reply privately Step 2: Post reply                                                                                                    | Advanced                               |

Figure 28. Replying to a question

As stated above, **you will only be able to interact with trainees in your groups**. If you think that a particular trainee should not be a part of the group, that another trainee should join, or that you were assigned to the wrong group altogether, contact the administrator.

# 3.2.5 Repository of contents

# 3.2.5.1 Grading materials generated by trainees

Trainees will create their own learning material as part of the E2DRIVER training programme. It will be your responsibility to check and grade this material, and upload it to the Repository of contents.

#### How do I grade learning materials generated by trainees?

You will first need to access the appropriate training path (see section 2.4)

Once in the training path unit overview, do the following:

Final evaluation  $\rightarrow$  click on "Area for uploading your academic work"  $\rightarrow$  View all submissions OR **Grade** to download file  $\rightarrow$  **Grade** to grade trainee

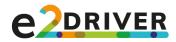

| Add your re        | esources to the repository                                               |    |
|--------------------|--------------------------------------------------------------------------|----|
| Grading sum        | hmary                                                                    |    |
| Hidden from studer | its                                                                      | No |
| Participants       |                                                                          | 9  |
| Submitted          |                                                                          | 1  |
| Needs grading      | Step 1: Go to "View all submissions" or "Grade" to download              | 1  |
|                    | View all submissions Grade                                               |    |
|                    | Student 1<br>stud@stud.stud                                              |    |
|                    | Submission                                                               |    |
|                    | Submitted for grading                                                    |    |
|                    | Not graded<br>Student can edit this submission                           |    |
|                    | Benergy efficiency_boilers.pdf         8 February 2021, 1:37 PM          |    |
|                    | Grade Step 2: Download file (also accessible via "View all submissions") |    |
|                    | Grade out of 10 (7)                                                      |    |
|                    | Step 3: Grade trainee                                                    |    |
|                    | Current grade in gradebook                                               |    |
|                    | Feedback comments                                                        |    |
|                    |                                                                          |    |
|                    |                                                                          |    |
|                    | Step 4: Save and go to next trainee                                      |    |
|                    | Notify students 🗹 🕐 Save changes Save and show next Reset                |    |
|                    |                                                                          |    |

Figure 29. Evaluating trainees' academic work

#### To change the user you want to grade, go to the upper top corner and select a trainee.

| Student 1      |                               | Change user     |  |
|----------------|-------------------------------|-----------------|--|
| stud@stud.stud | Choose which trainee to grade | 6 of 9 <b>T</b> |  |

#### 3.2.5.2 Uploading materials to the repository

Once you have given a trainee a passing grade, you can upload their materials to the repository. In order to upload the file to the repository, click on the "Add entry" button.

**E2DRIVER** project (847038) D3.5 – E2DRIVER Platform

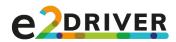

How do I access the repository and upload files?

The repository can be accessed in one of the following ways:

- Site home  $\rightarrow$  Repository
- My sections section in the panel on the left-hand side  $\rightarrow$  Repository
- Top bar next to the E2DRIVER logo

To upload files:

• Click on "Add entry"  $\rightarrow$  classify the resource  $\rightarrow$  Upload file  $\rightarrow$  Save

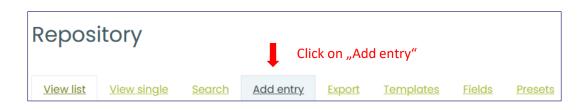

You will be able to upload new materials and assign the appropriate categories to the resource in a new window. Once you have completed these steps, save the entry to upload the material to the repository.

# 3.2.6 VR session

Т

At the end of their course, trainees will partake in a VR session at their own companies. The session will take place in an external app that will be accessible via a link provided on the platform.

| How do I access the VR session?                              |  |
|--------------------------------------------------------------|--|
| The VR session can be accessed in one of the following ways: |  |
| <ul> <li>Site home → Tools</li> </ul>                        |  |

- My sections section in the panel on the left-hand side  $\rightarrow$  Tools
- Top bar next to the E2DRIVER logo

The VR app will automatically issue a full report, including a score, that you can upload to the platform. Similar to the grading of trainee materials, you will need to access the *Final evaluation* unit where you will input the grade from the VR report and upload the full report.

#### How do I upload the VR report and grade to the platform?

You will first need to access the appropriate training path (see section 2.4)

Once in the training path unit overview, do the following:

Final evaluation  $\rightarrow$  click on "VR Session"  $\rightarrow$  **Grade** to input trainee VR grade and upload full report

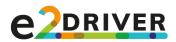

| Grade                      |                     |  |  |  |  |
|----------------------------|---------------------|--|--|--|--|
| Grade out of 100           | Step 1: Input grade |  |  |  |  |
| Current grade in gradebook |                     |  |  |  |  |

|       | Maximum size for new files: 40M               |
|-------|-----------------------------------------------|
|       |                                               |
| Files | Step 2: Upload user report                    |
| ,     | ··· · · · · · · · · · · · · · · · · ·         |
|       |                                               |
|       |                                               |
|       | You can drag and drop files here to add them. |

To toggle between users, go to the upper right corner and select the trainee of your choice.

# 3.2.7 Grading

Trainee performance will be assessed based on **four** different types of activities: final exam, generation of own academic work, VR module and face-to-face session. The final exam will be evaluated automatically by the platform. Grades for the other three activities will be input manually by you.

In case you want to modify grades, you can do so via the **Grades** section of the platform. From there, you are able to override an incorrectly graded activity and input your grade manually. With regards to the face-to-face session (which is not part of the platform), you will also use the **Grades** section to input the appropriate grade for that activity.

#### How do I manage trainees' grades?

You will first need to select the appropriate training path (e.g. Manager)

Once in the training path unit overview:

 Click on Grades section in the panel on the left-hand side → choose student in "Grader report" → click on pencil symbol next to student

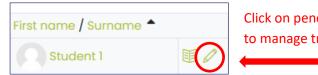

Click on pencil symbol to manage trainee grades

#### 3.3 Community forum

The community forum serves as a place for both E2DRIVER participants and external actors to communicate about a variety of topics related to energy efficiency and renewable energies. To contribute to the discussion, you can actively participate in the forum regardless of whether you are taking part in the training programme or not.

**E2DRIVER** project (847038) D3.5 – E2DRIVER Platform Page 33 of 34 Version Fehler! Verweisquelle konnte nicht gefunden werden., 19/04/21

Figure 30. Input of VR user report and grade

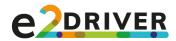

How do I access the community forum?

The forum can be accessed in one of the following ways:

- Site home → Community
- **My sections** section in the panel on the left-hand side  $\rightarrow$  Community
- Top bar next to the E2DRIVER logo

To post a question or a comment, click on one of the forum categories and enrol yourself in the forum. From there, you can either post a new discussion topic or engage in existing discussions.

| Community                       | ¢                                   |
|---------------------------------|-------------------------------------|
| Dashboard My sections Community |                                     |
|                                 |                                     |
| Biscussion Policy               |                                     |
| © General discussion            |                                     |
| Topics                          |                                     |
| ·      Benergy Efficiency       |                                     |
| 8 Renewable Energy              |                                     |
| 💩 Energy Management             |                                     |
| Regulation                      |                                     |
| Electric Vehicles               |                                     |
|                                 |                                     |
| Ø Networking                    |                                     |
|                                 | Figure 31. Community forum overview |

**E2DRIVER** project (847038) D3.5 – E2DRIVER Platform